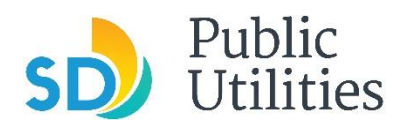

**Public Utilities Department Industrial Wastewater Control Program** Phone: 858-654-4100 Email: IWCP@sandiego.gov

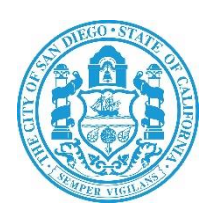

# **How to Create a Shared CROMERR Services (SCS) Electronic Signature**

# **A guide to completing the EPA's registration procedure**

**City of San Diego**

**Industrial Wastewater Control Program**

**August 2023 v2.0**

## **Table of Contents**

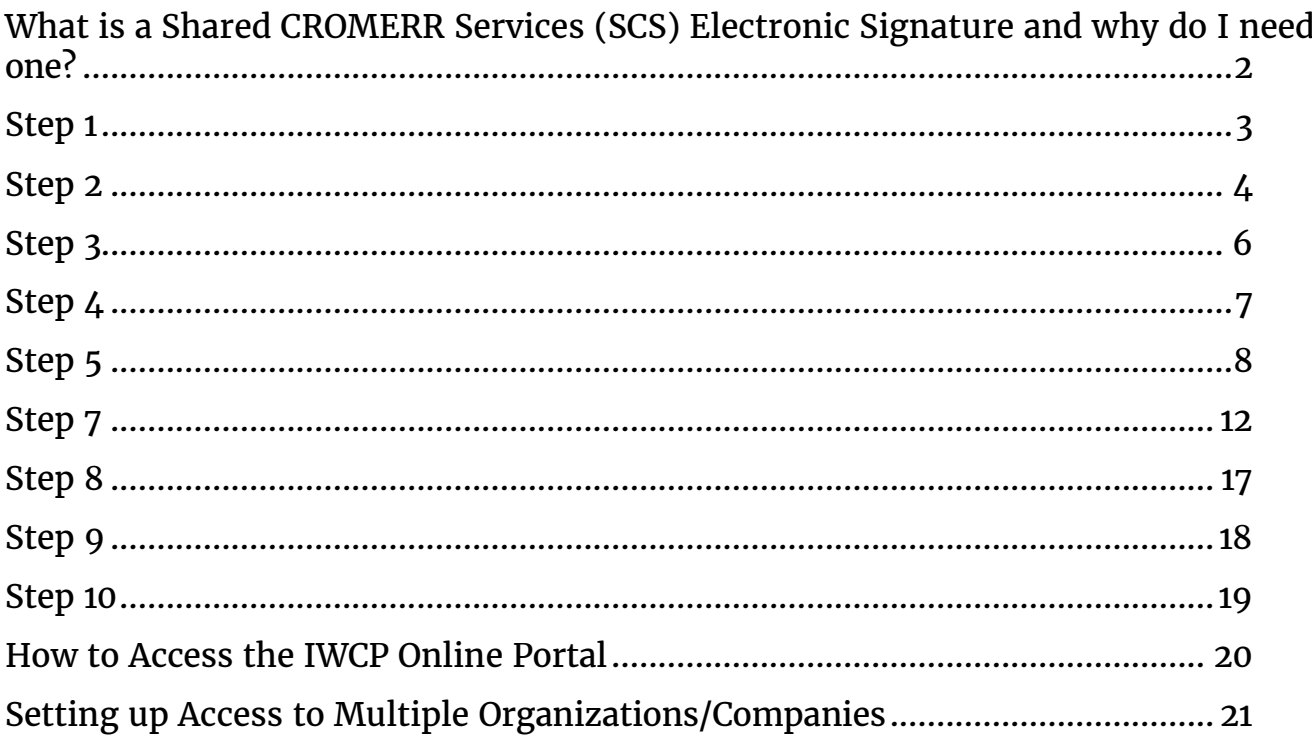

## <span id="page-2-0"></span>**What is a Shared CROMERR Services (SCS) Electronic Signature and why do I need one?**

A SCS electronic signature will enable a user to submit and track electronic documents through the City of San Diego Industrial Wastewater Control Program's (IWCP) Online Portal. To access the IWCP Online Portal, you will first need to create your electronic signature.

According to the current regulations for electronic reporting, a list of requirements must be met before a system can begin collecting environmental data electronically. These requirements are commonly referred to as CROMERR (**CRO**ss **M**edia **E**lectronic **R**eporting **R**ule). The requirements provide the legal framework for electronic reporting under Title 40 of the Code of Federal Regulations to the Environmental Protection Agency (EPA).

As part of your SCS electronic signature creation, you will be required to verify your identity through a third-party service called LexisNexis. Since IWCP offers the ability to electronically sign and submit information, these additional registration steps must be completed to comply with CROMERR's legal requirements.

#### **Before you begin, please review the following information:**

- If your organization/company has never had a permit with the IWCP, if your organization/company has recently changed ownership, or if you do not have signatory authority for your company, please complete and submit by mail the [Shared CROMERR Services \(SCS\) Electronic](https://www.sandiego.gov/sites/default/files/shared_cromerr_services_scs_electronic_signature_registration_form_iwcp_aug_2023_v2.0.pdf)  [Signature Registration Form](https://www.sandiego.gov/sites/default/files/shared_cromerr_services_scs_electronic_signature_registration_form_iwcp_aug_2023_v2.0.pdf) and the [Confirmation/Delegation of](https://www.sandiego.gov/sites/default/files/signatory_authority_confirm_or_delegate.pdf)  [Signatory Authority Form](https://www.sandiego.gov/sites/default/files/signatory_authority_confirm_or_delegate.pdf) before attempting to create your SCS electronic signature.
- Individual consultants and performance testing companies must register themselves and indicate the organization/company to be submitting for during the SCS registration. If you are a consultant or performance testing company, please complete and submit by mail the [Shared CROMERR Services \(SCS\) Electronic Signature Registration](https://www.sandiego.gov/sites/default/files/shared_cromerr_services_scs_electronic_signature_registration_form_iwcp_aug_2023_v2.0.pdf)  [Form](https://www.sandiego.gov/sites/default/files/shared_cromerr_services_scs_electronic_signature_registration_form_iwcp_aug_2023_v2.0.pdf) and the [Confirmation/Delegation of Signatory Authority Form](https://www.sandiego.gov/sites/default/files/signatory_authority_confirm_or_delegate.pdf).
- The access and use of a SCS electronic signature requires the creation of a user ID and password that must be kept confidential. A SCS electronic signature is for individual use only and cannot be shared or accessed by anyone other than the original owner. For more

#### information, see the **SCS Terms and Conditions**.

The following steps will guide you through the process of setting up your SCS electronic signature. If you have any questions throughout the process, please contact the SCS Help Desk 888-890-1995, option 2 or [SCS@epadx.net.](mailto:SCS@epadx.net)

#### **Step 1**

Using Google Chrome or Microsoft Edge as your internet browser, access the EPA's SCS electronic reporting site, [https://Encromerr.epa.gov](https://encromerr.epa.gov/) **Please note other internet browsers will not support the SCS/IWCP Online Portal**. You must also enable pop-ups from [https://sandiego.gov](https://sandiego.gov/) on your internet browser.

To enable pop-ups on Google Chrome:

- 1. On your computer, open Chrome.
- 2. At the top right, select the three dots  $\odot$  then select **Settings**.
- 3. On the left side of the screen, select **Privacy and Security.**
- 4. Select **Site Settings** from the middle of the screen.
- 5. Scroll down and select **Pop-ups and Redirects**.
- 6. At the top, turn the setting to **Allowed** to disable the pop-up blocker altogether.
- 7. To only allow pop-ups from the IWCP, select **Add** under the Allow section and enter [https://Sandiego.gov](https://sandiego.gov/).

Once you have accessed the EPA's SCS electronic reporting site, select **Register with SCS**

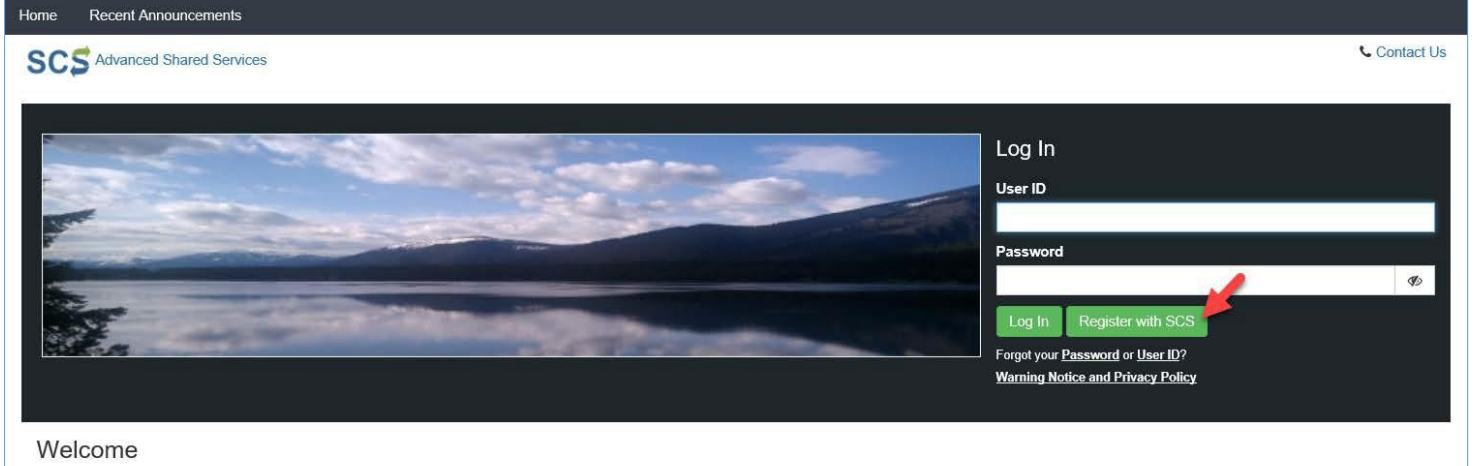

Welcome to the Environmental Protection Agency (EPA) Shared CROMERR Services (SCS) - the Agency's electronic reporting site. The Shared CROMERR Services concept has been defined as a central point which

<span id="page-4-0"></span>Begin by choosing your Partner/Program/Role. Under Choose a Partner, search and select **City of San Diego**.

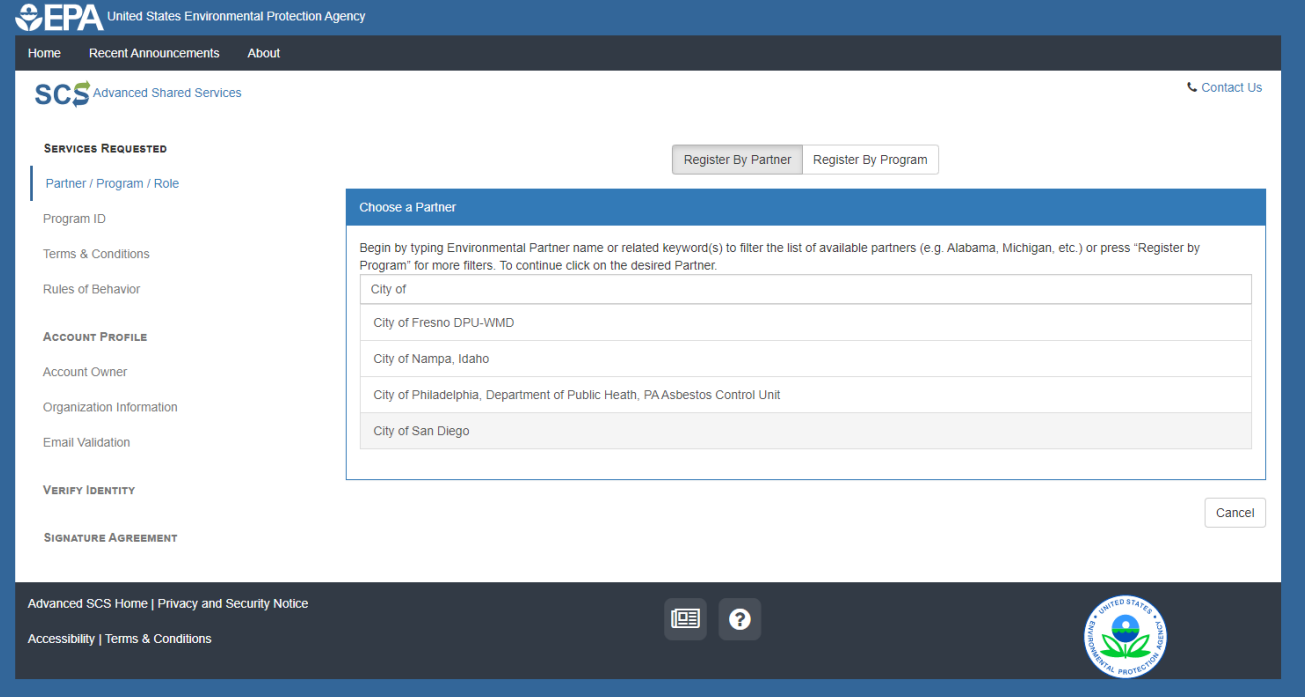

Under Choose a Program Service, select **IWCP Industrial Wastewater Control Program.**

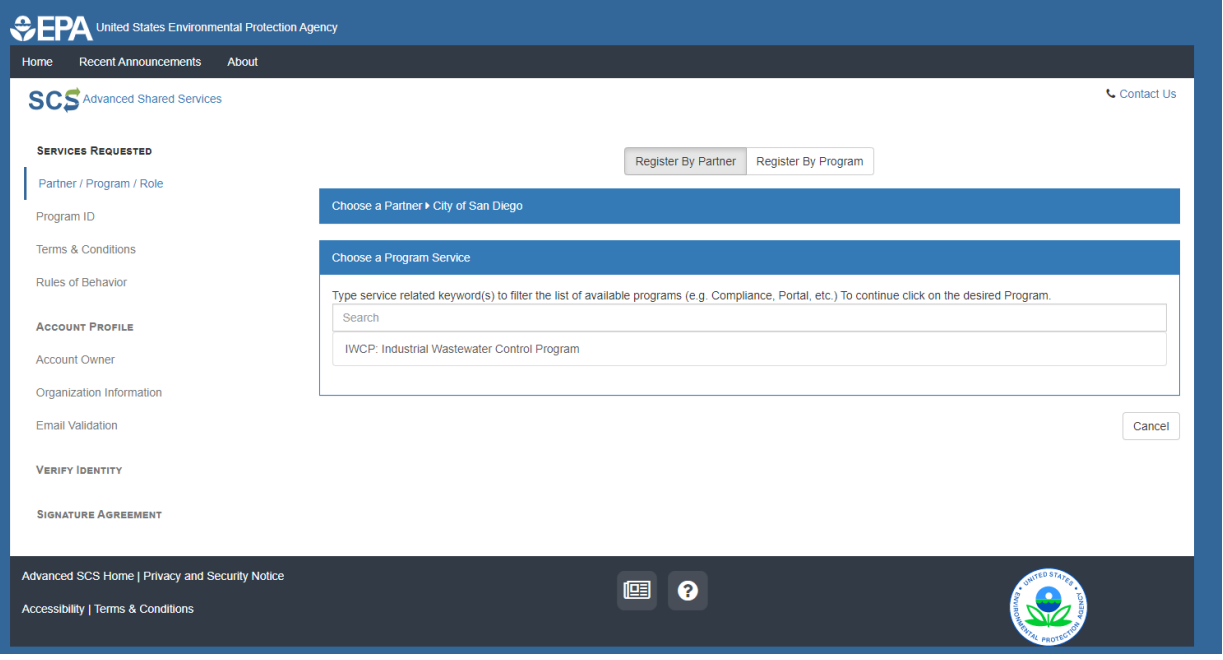

Under Choose a Role, choose Certifier.

**Certifier**: A Certifier is the authorized representative of the company. A Certifier is authorized to create, submit, and sign for any task within the IWCP Online Portal and also has submission signing authority.

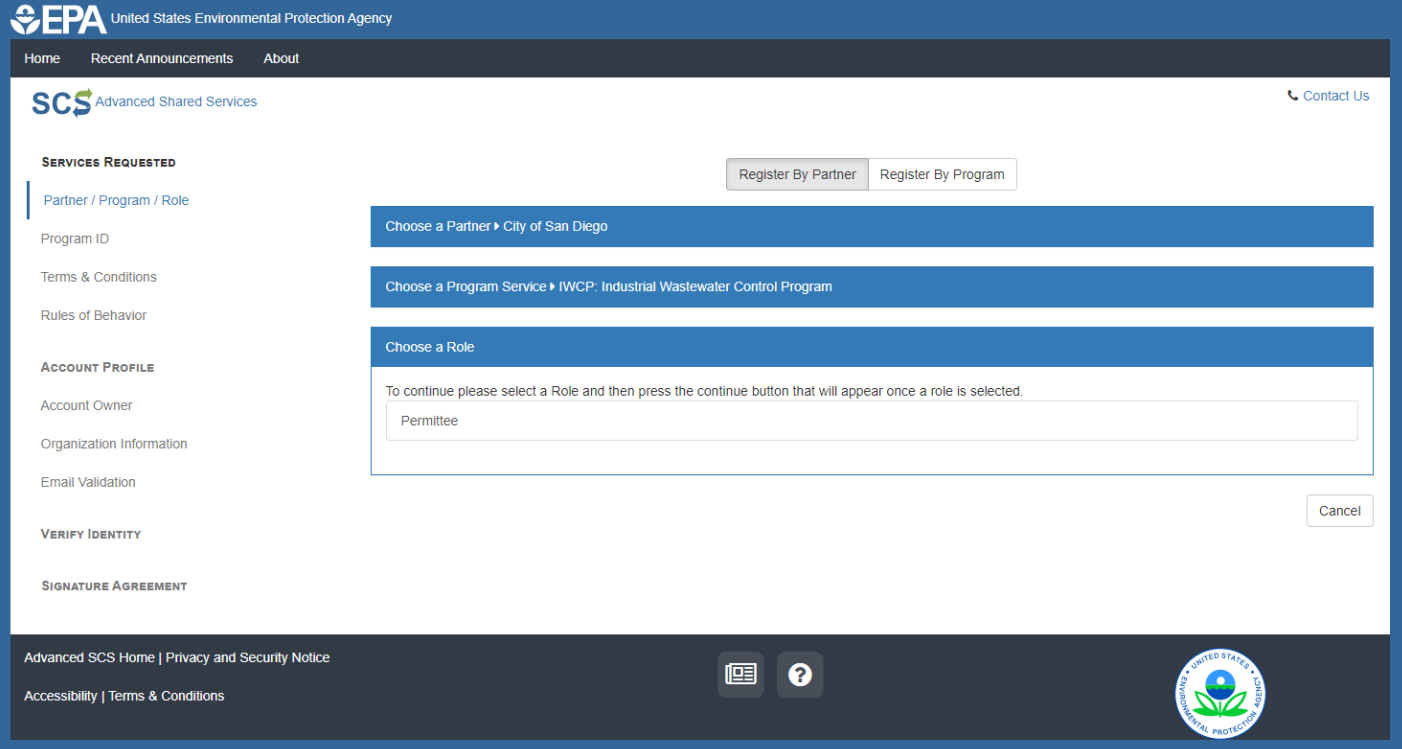

### When you are finished with this section, select **Continue** to proceed.

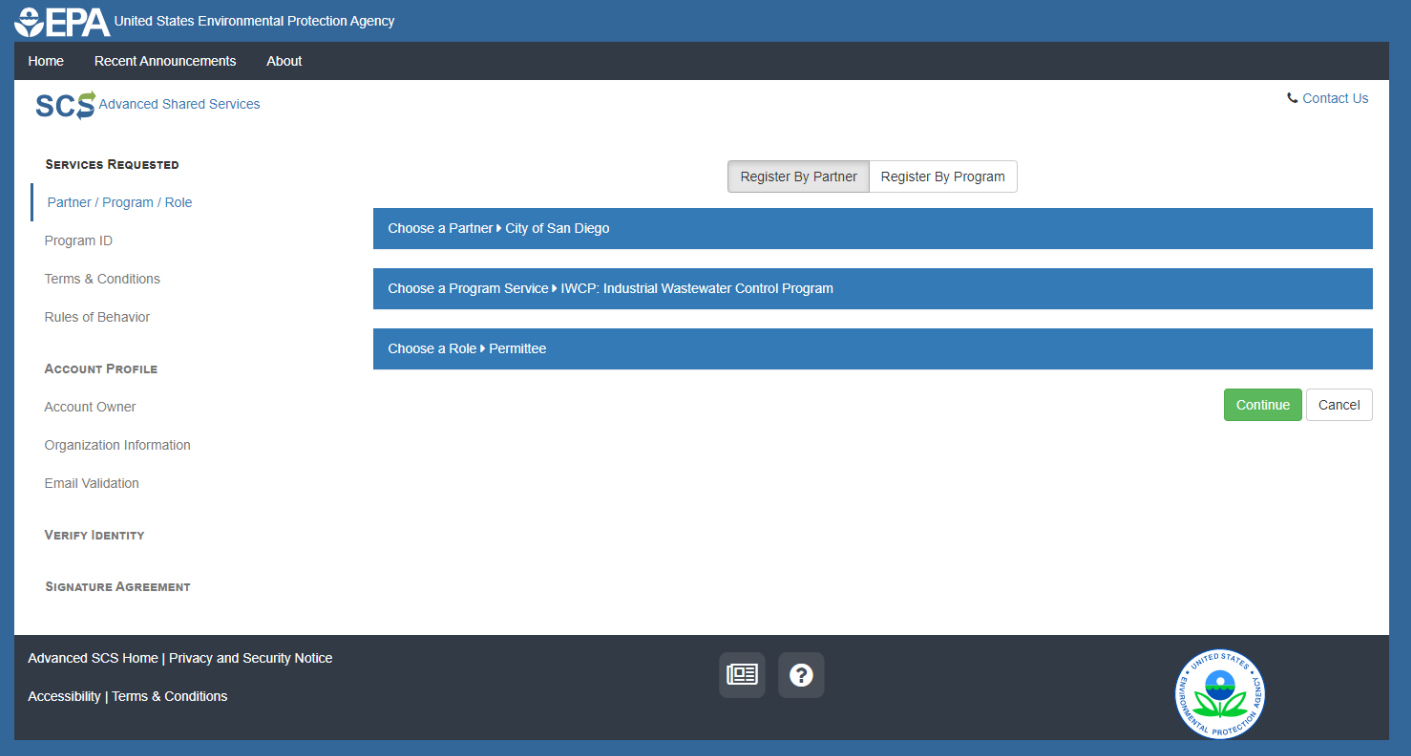

<span id="page-7-0"></span>Next, read and accept the City of San Diego's Terms and Conditions/Privacy Policy. Check the box at the bottom of the screen that states, "I am this registrant…". Select **Accept** to proceed.

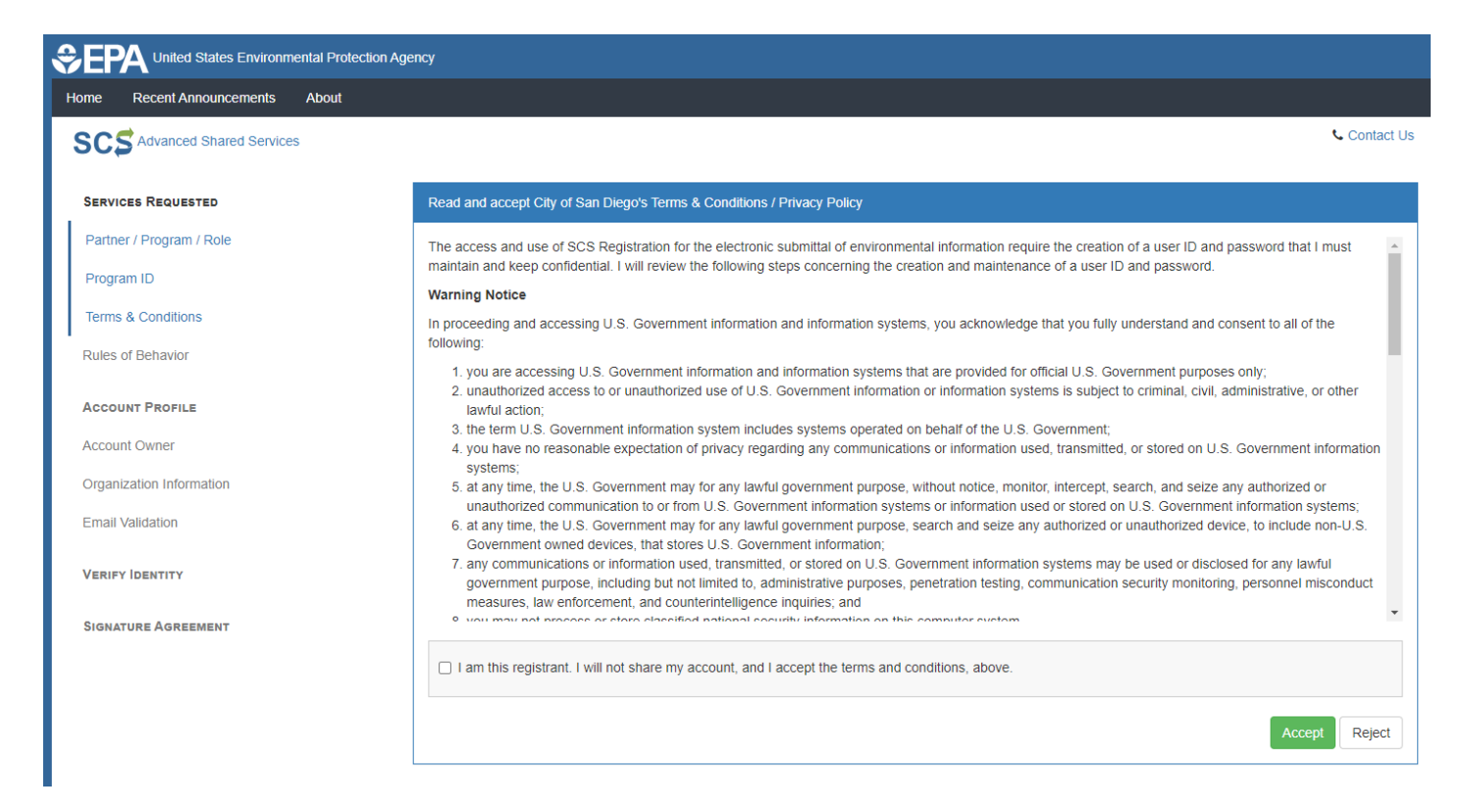

You have now completed the Services Requested section of the registration process. Please continue to the Account Profile section.

<span id="page-8-0"></span>Complete the Account Profile section. All information entered in this section applies to you, the individual person registering. Enter your information under Account Owner. The email you provide will be used to verify your identity. Do not use a shared email address for which any other person has access. Under Account, create your SCS user ID and password. Then, provide answers to three security questions, which can be used in the future if you forget your SCS login information. Your SCS login password must be changed every 90 days. Select **Continue** to proceed.

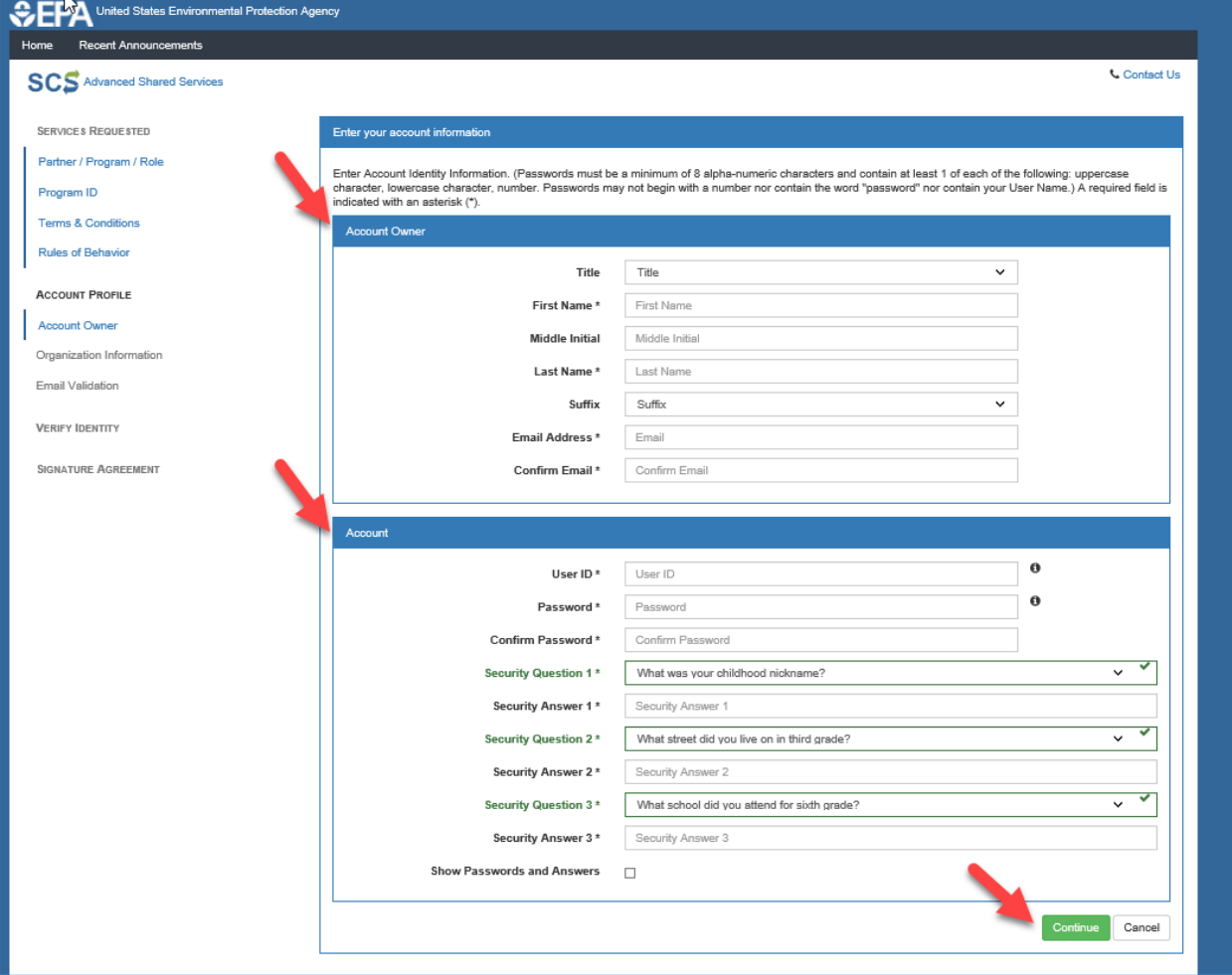

<span id="page-9-0"></span>Complete the organization information. Begin by typing in your organization/company name in the search bar. It is helpful to only type in the first couple letters of the organization/company name and then select Search.

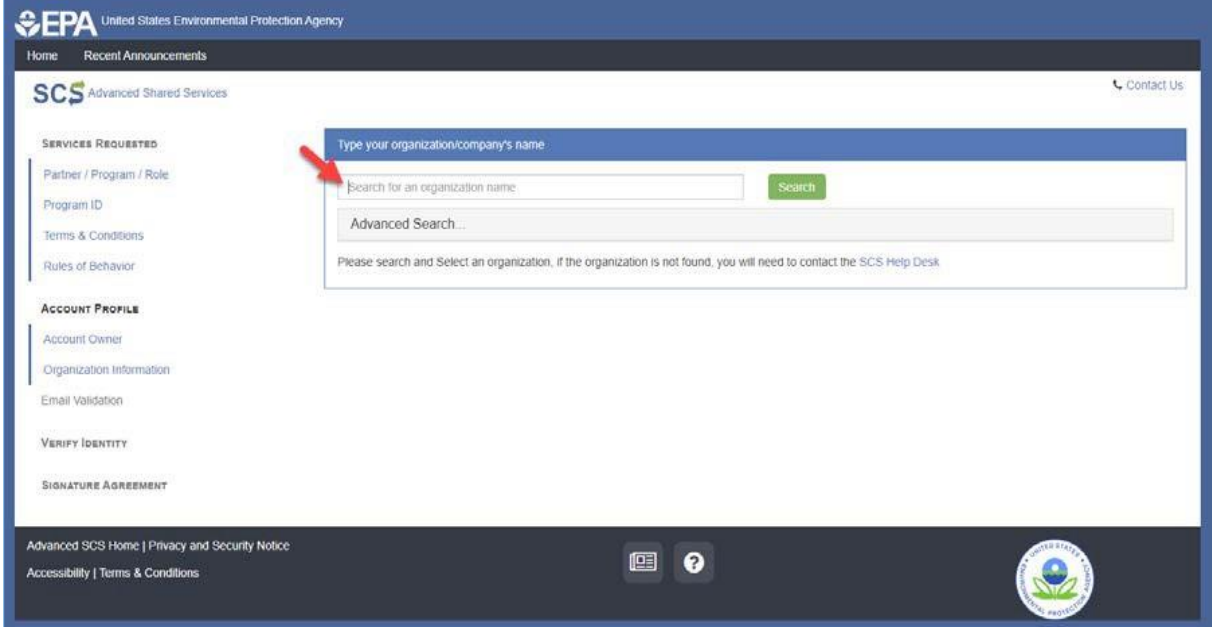

If your organization/company is not found, please create one by clicking the hyperlink text "Enter a new organization".

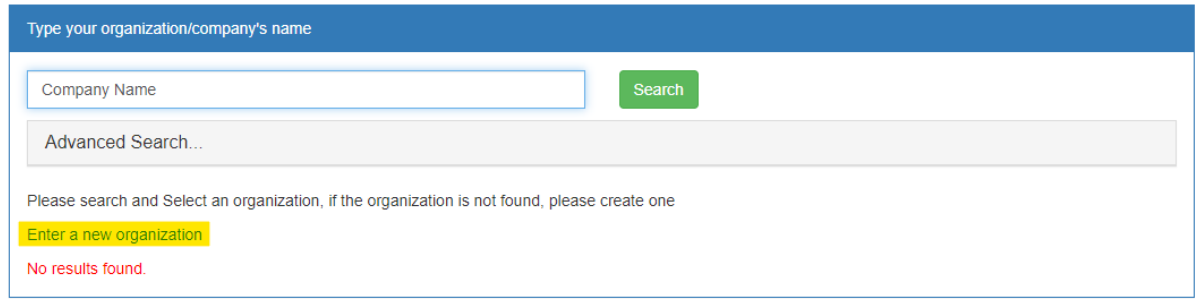

#### Once you have found the correct organization/company, click **Select**, then enter your primary phone number. Select **Continue** to proceed.

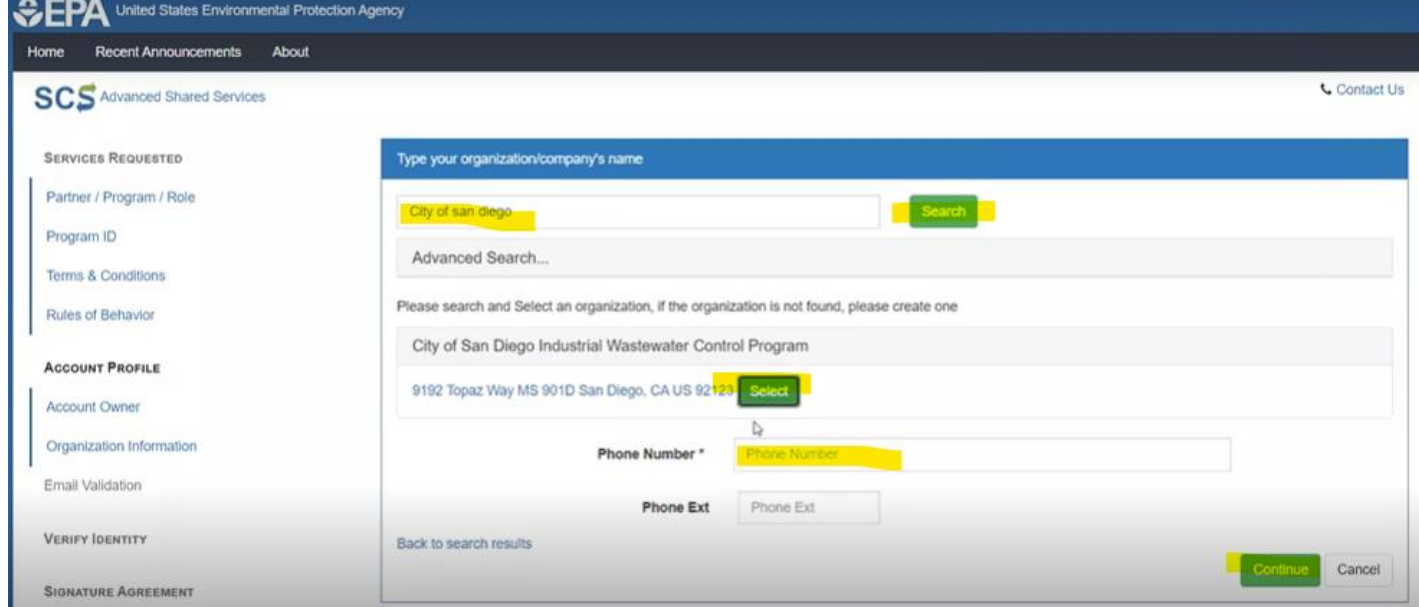

## **Step 6**

Once the Organization Information has been selected, SCS will send a verification email to the email address entered in step four. This email will contain a link and validation code.

#### SCS Registration Verification Request Email Sample:

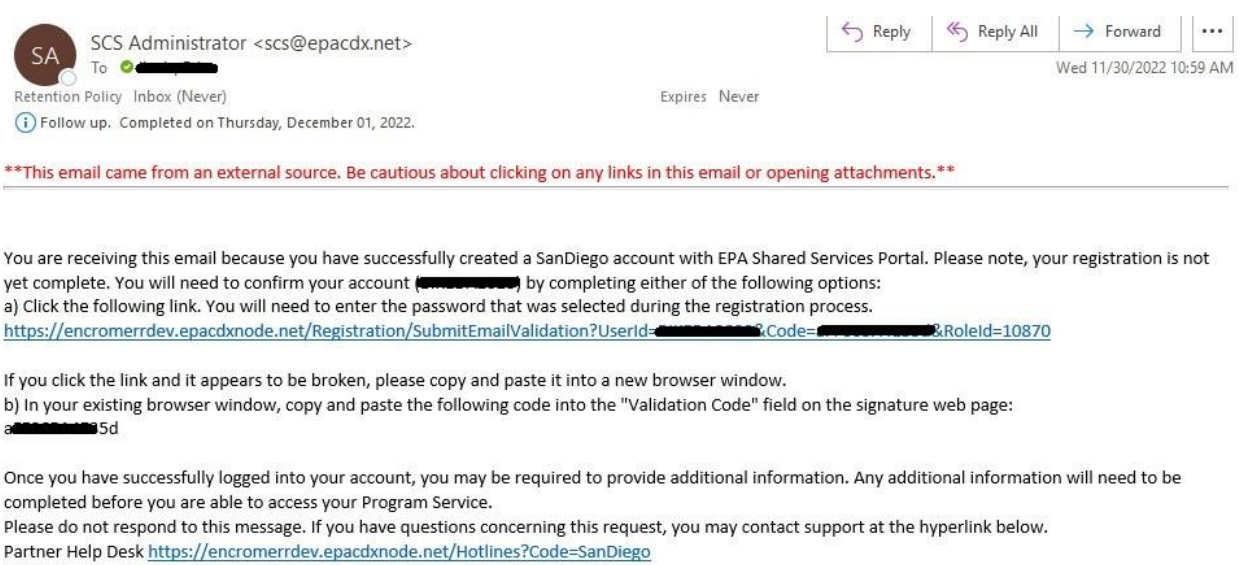

Click the link provided within the email; or copy and paste the code provided into the **Validation Code** field on the signature web page. Select **Create Account** to proceed.

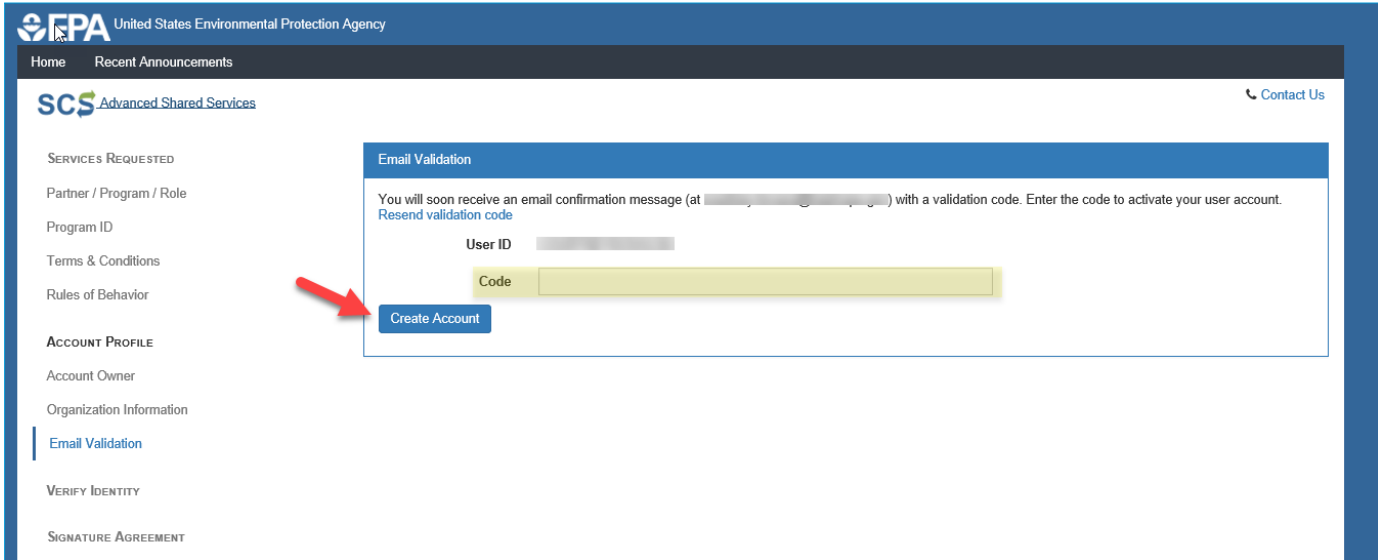

After you have completed the Email Validation section, you will receive an email indicating that you have successfully created an Account. Please note that the Account is **not yet activated.** T**he Account activation process can take up to five business days**.

#### SCS Registration Status Change Email Sample:

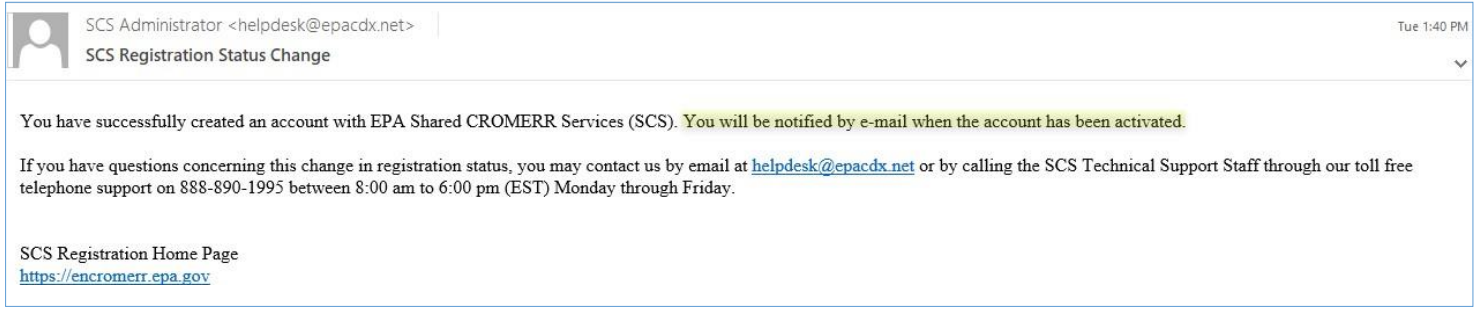

#### Once the Account is activated, you will receive a separate confirmation email. SCS Registration Status Change Email Sample:

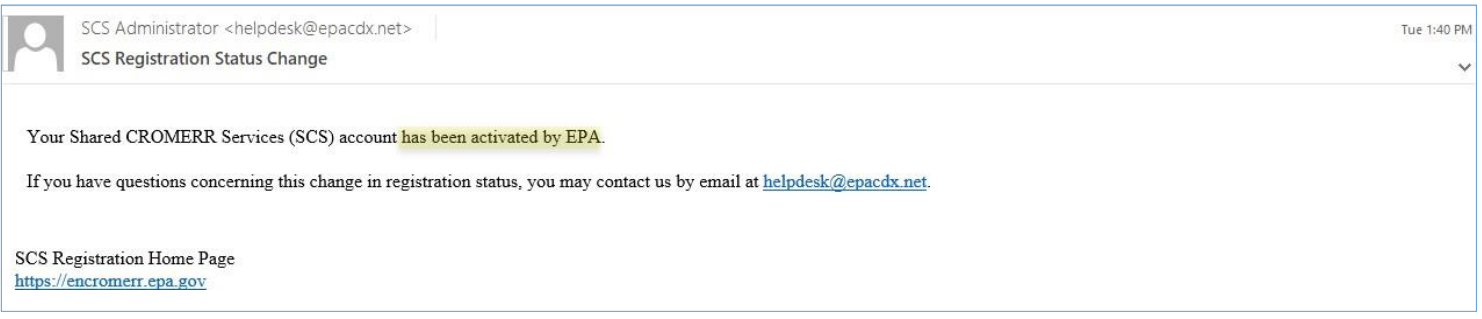

You have now completed the Services Requested and the Account Profile sections of the registration process. Please continue to the LexisNexis Identity Verification, Electronic Signature Agreement, and Signature Device Authentication sections to complete the registration process.

<span id="page-13-0"></span>Once your SCS account has been activated, you will be asked to verify your identity with the third- party service LexisNexis. Since IWCP offers the ability to electronically sign and submit information, these additional registration steps must be completed to comply with CROMERR's legal requirements.

Once all the requested information has been entered, check the box that you have reviewed the information presented, and then select **Verify** to proceed.

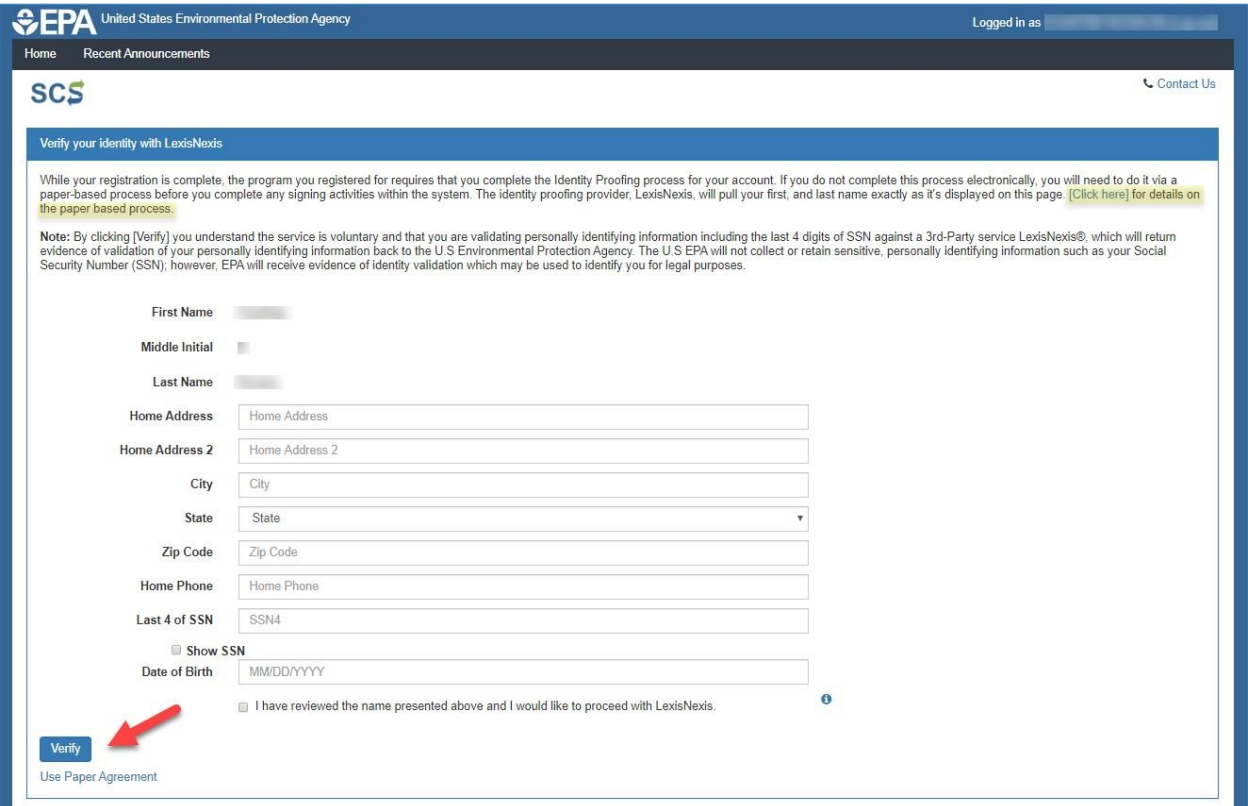

\*If you choose to verify your identity via a paper-based process, select Use Paper Agreement on the bottom of the screen. **Please note that using a paperbased process will significantly delay the applicant's access to the IWCP Online Portal.**

If your identity verification results have passed, skip to step 8. If your LexisNexis identity verification results fail to meet the requirements, you will receive a pop-up notification. From this pop-up screen, you can select **Continue** and try entering your information again, or you can select **Sign Paper Form** and bypass the electronic submission. The most common error is using your organization/companies address and phone number instead of your home address and phone number.

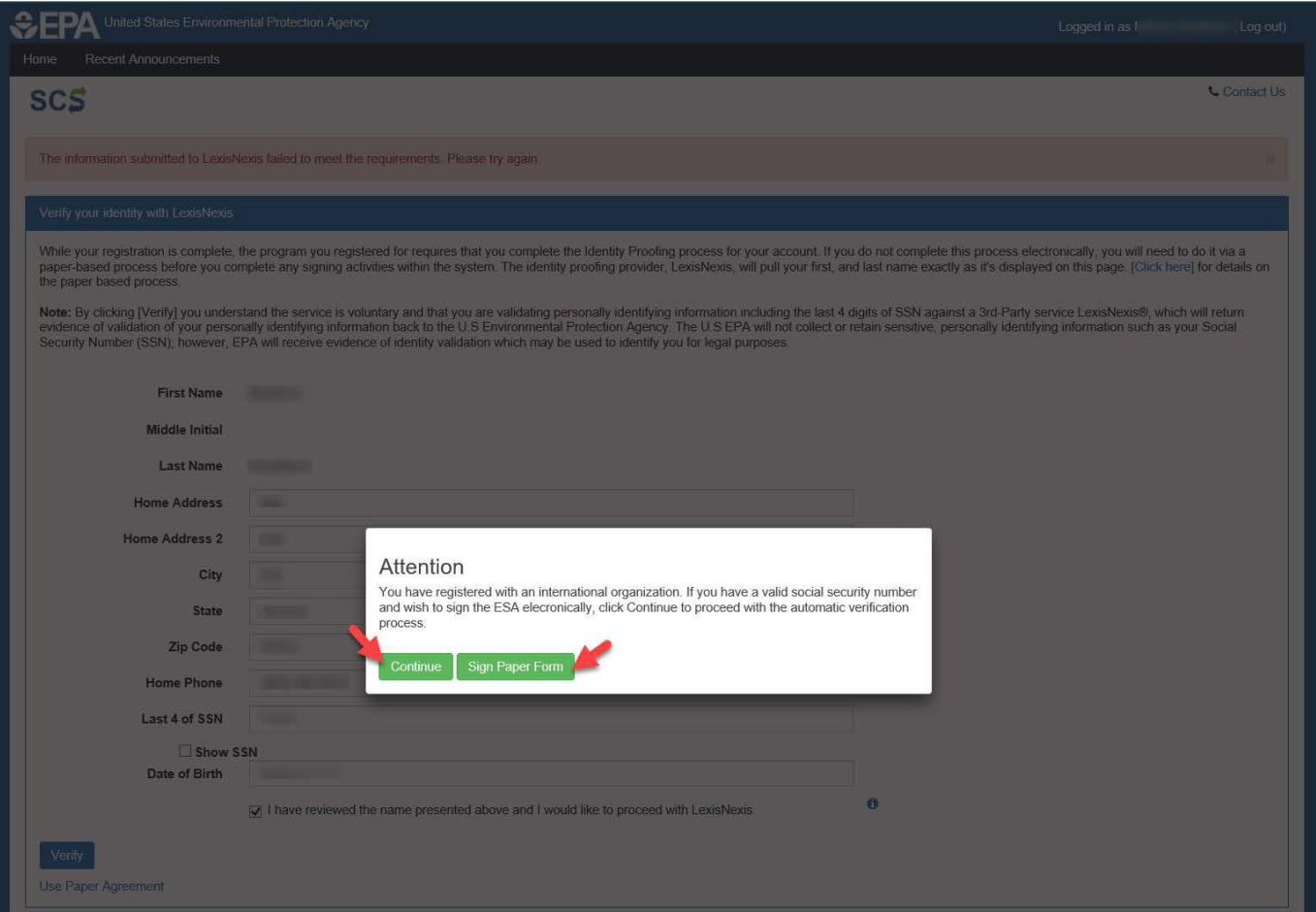

After selecting Sign Paper Form, you will be directed to the Electronic Signature Agreement page. Read over the information, and then select **Sign Paper Form** to bring up the print option on your computer.

#### **SCS**

#### Paper SCS Electronic Signature Agreement

The SCS electronic signature agreement (ESA) is an agreement between yourself and SCS that will authorize your electronic signature. By signing the ESA you agree to adhere to the conditions listed on the agreement below. Once the ESA has been signed, you will be authorized to sign and/or encrypt information for your data flow. For any questions regarding the SCS ESA please contact the SCS Help Desk

#### City of San Diego ELECTRONIC SIGNATURE AGREEMENT

In accepting the electronic signature credential issued by the City of San Diego to sign electronic documents submitted to City of San Diego's Shared CROMERR Services (SCS), and as a representative for:

#### Electronic Signature Holder Company Information

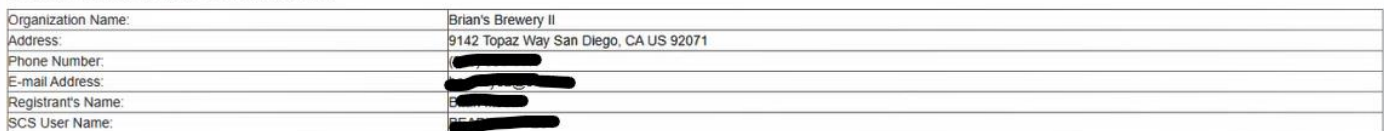

(1) I Certify I have the authority to enter into this Agreement on behalf of the Organization identified aboye, and I am a signatory authorized to represent that Organization, and I am able to sign and submit reports and other information on behalf of that Organization in the capacity required by statute and/or regulation.

(2) I Certify that by signing and submitting this agreement, I have read, understand, and accept the terms and conditions of this electronic signature agreement. I certify under penalty of law that I have personally examined and am familiar with the information submitted in this agreement and I believe that the information is true, accurate and complete. I am aware that there are significant penalties for submitting false information, including the possibility of fine and imprisonment.

(3) Agree to protect the electronic signature credential, consisting of my Shared CROMERR Service (SCS), user identification and password, as well as knowledge based questions (KBOs) and answers from use by anyone except me. Specifically, I agree to maintain the secrecy of the password; I will not divulge or delegate my user name, password, and KBQs and answers to any other individual; I will not store my password as well as KBQs an nswers in an unprotected location; and I will not allow my password to be written into computer scripts to achieve automated login

(4) Agree to immediately contact the SCS Help Desk: at 888-890-1995, Option 2 after suspecting misuse of my account. I will contact the SCS Help Desk: at 888-890-1995, Option 2 as soon as possible, but no later than 24 hours, after suspecting or determining that my user name and password have become lost, stolen, compromised or used inconsistent with SCS Terms and Conditions at https://cdx.epa.gov/EpaSharedServicesPortal/Scs/TermsAndConditions.

(5) I agree to notify SCS within ten working days if my duties change and I no longer need to interact with the SCS on behalf of my organization. I agree to make this notification by notifying the City of San Diego Technic Support staff at 888-890-1995, Option 2 or scs@epacdx.net.

(6) Understand that I will be informed of profile changes through my registered electronic mail (e-mail) address whenever my user identification or password have been modified.

(7) Understand that SCS reports the last login date that my user identification and password were used immediately after successfully logging into SCS.

(8) Understand and agree that I will be held as legally bound, obligated, and responsible for the use of my electronic signature as I would be using my hand-written signature.

(9) Understand I will receive email upon use of my electronic signature so whenever I electronically sign and submit an electronic document to the SCS. I will receive an e mail at my registered e mail address; This e-mail will inform me that a submission has been made to SCS from my user account and will contain instructions to view information regarding the submission, including my Copy of Record (CoR).

(10) Agree to report any suspicious activity so if I receive an e mail notification for any activity that I do not believe that I performed. I will notify the SCS Help Desk: as soon as possible, but no later than 24 hours, receipt

(11) Agree to contact the SCS Help Desk: if I do not receive an e mail notification within 5 business days for any electronically signed submission using my credentials.

(11) Agree to contact the SCS Help Desk: if I do not receive an e mail notification within 5 business days for any electronically signed submission using my credentials

(12) Agree to report, within 24 hours of discovery, any evidence of discrepancy between any electronic document I have signed and submitted and what the SCS has received from me by contacting the SCS Help Desk.

(13) Agree to notify the City of San Diego if I cease to represent the regulated entity specified above as signatory of that organization's electronic submissions by contacting the SCS Help Desk: as soon as this change in relationship occurs and to sign a surrender certification at that time

(14) Agree to retain a copy of this signed agreement as long as I continue to represent the regulated entity specified above as signatory of the company's electronic submissions

Name of electronic signature holder: Signature Signed Electronically By Date: 6/7/2023 PLEASE SEND THIS DOCUMENT AS SOON AS POSSIBLE TO **ÚS Postal Service:** CGI Federal Data Processing Center 12601 Fair Lakes Circle Fairfax, VA 22033 USPS/FedEX: CGI Federal Data Processing Center 12601 Fair Lakes Circle Fairfax, VA 22030 Sign Paper Form Cancel Advanced SCS Home | Privacy and Security Notice

**Accessibility | Terms & Conditions** 

画 ℯ

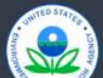

**Contact Us** 

An additional screen will pop-up, select the button on the left-hand corner of the screen indicating **Print to Mail**. After you print the Electronic Signature Agreement. IWCP can only accept forms that are hand-signed (wet signature), therefore the form must be mailed or hand-delivered to the address listed on the agreement.

#### **Please note that using a paper-based process will significantly delay the applicant's access to the IWCP Online Portal.**

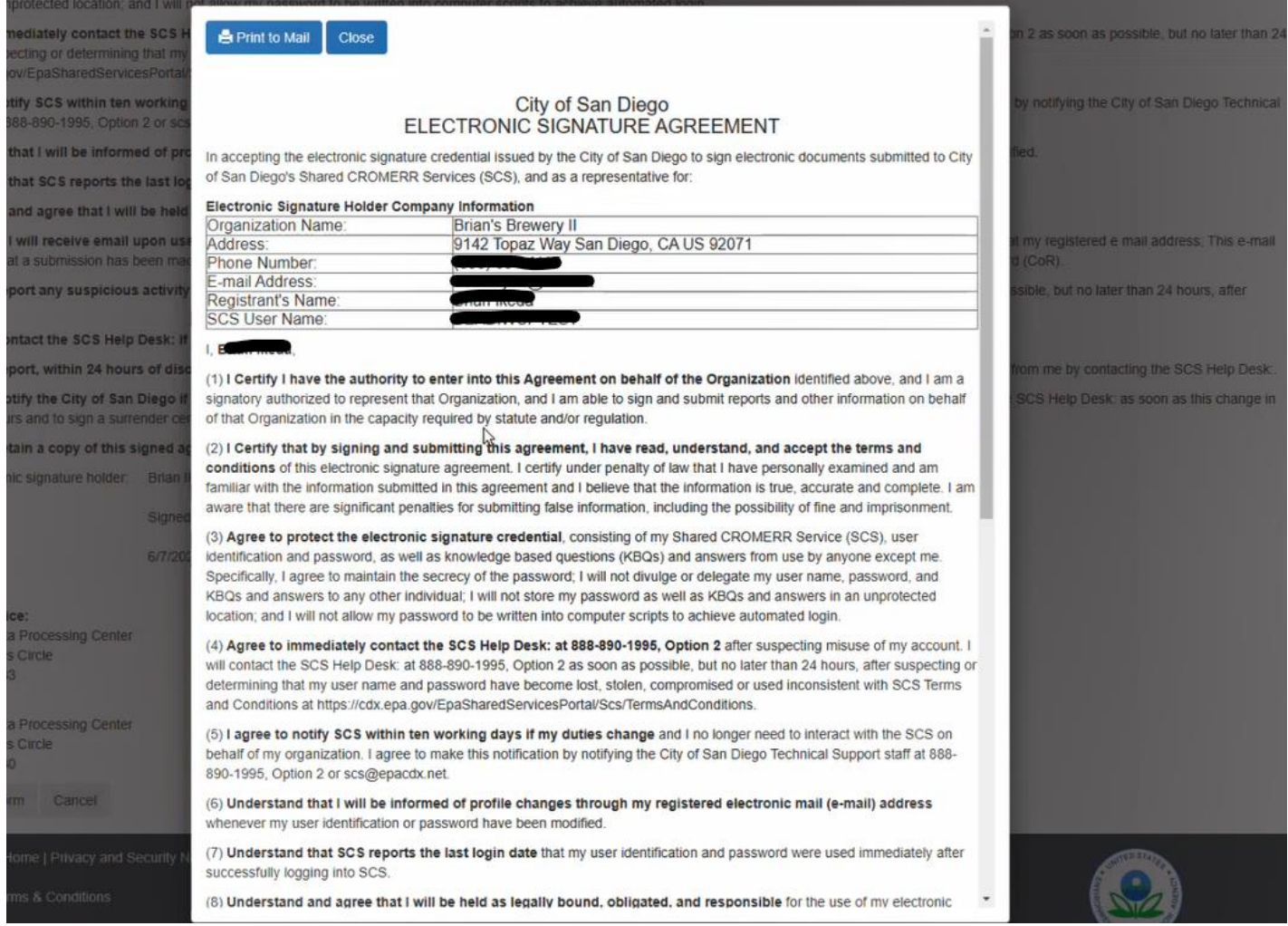

Once you have completed printing the form, SCS will direct you to an error page. From here, select **go to the Dashboard page**.

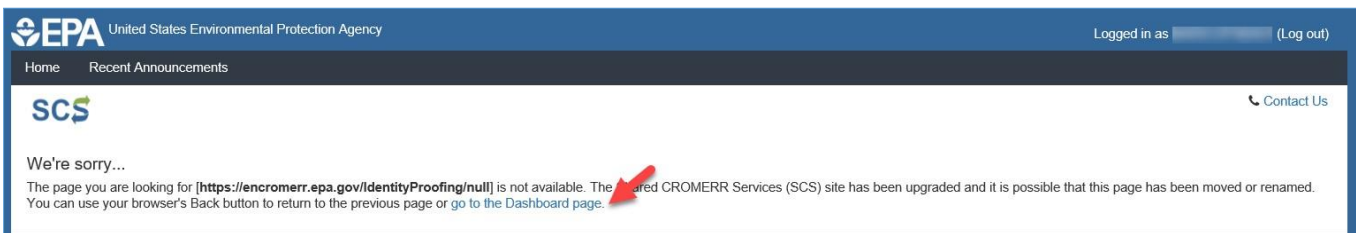

Once you are at your dashboard, you will see "Awaiting Electronic Signature Agreement" under Action. After IWCP receives and processes the Electronic Signature Agreement, you will be notified via email from SCS to log back into your account to continue the SCS electronic signature registration process.

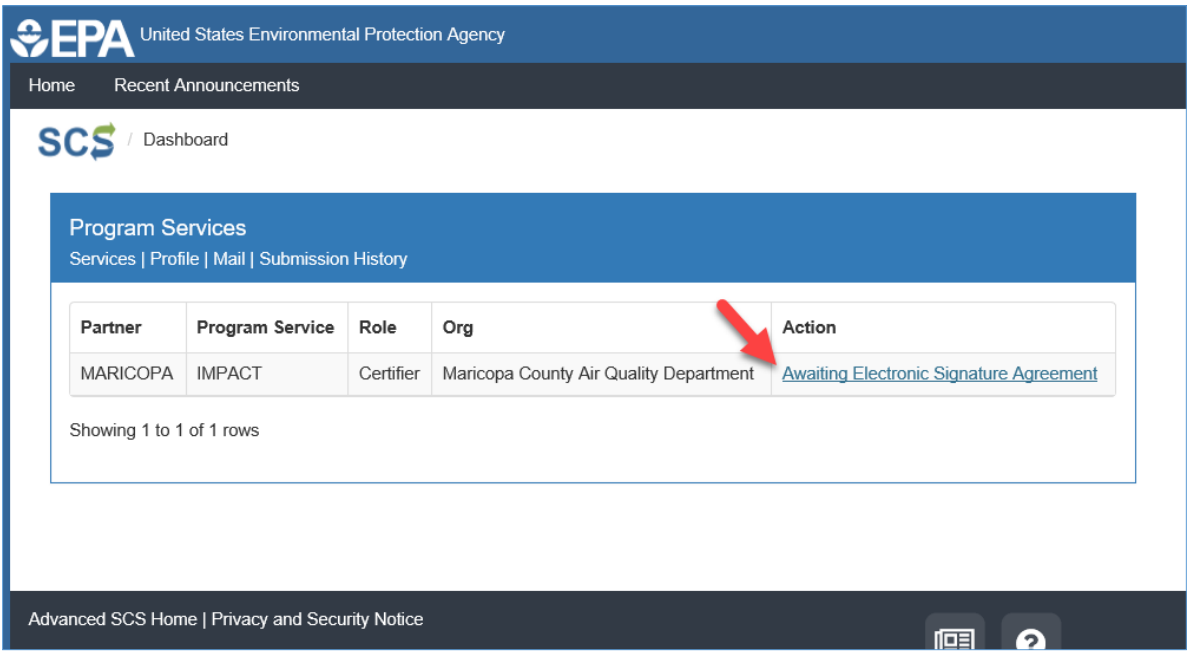

For questions regarding this step, please contact the IWCP at 858-654-4100 or [IWCP@sandiego.gov](mailto:IWCP@sandiego.gov)

<span id="page-18-0"></span>Next, you will be prompted to enter challenge questions and answers. Begin by selecting five challenge questions and completing each answer. It is suggested to click the Show Answers box in the lower left to avoid mistakes. Be sure to save these challenge questions and answers separately as they will be used frequently within SCS. After you complete the challenge questions and answers, select **Save Answers** to proceed.

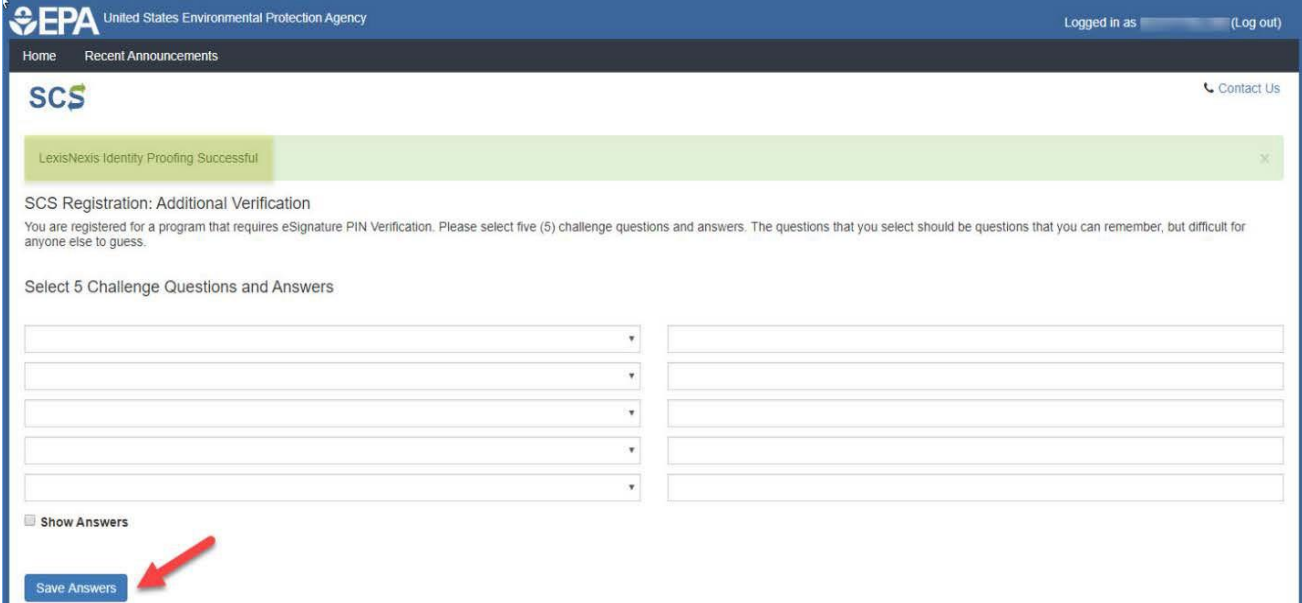

You will receive an automated email to confirm the submission of the challenge questions. E-Sig PIN Questions Answered Email Sample:

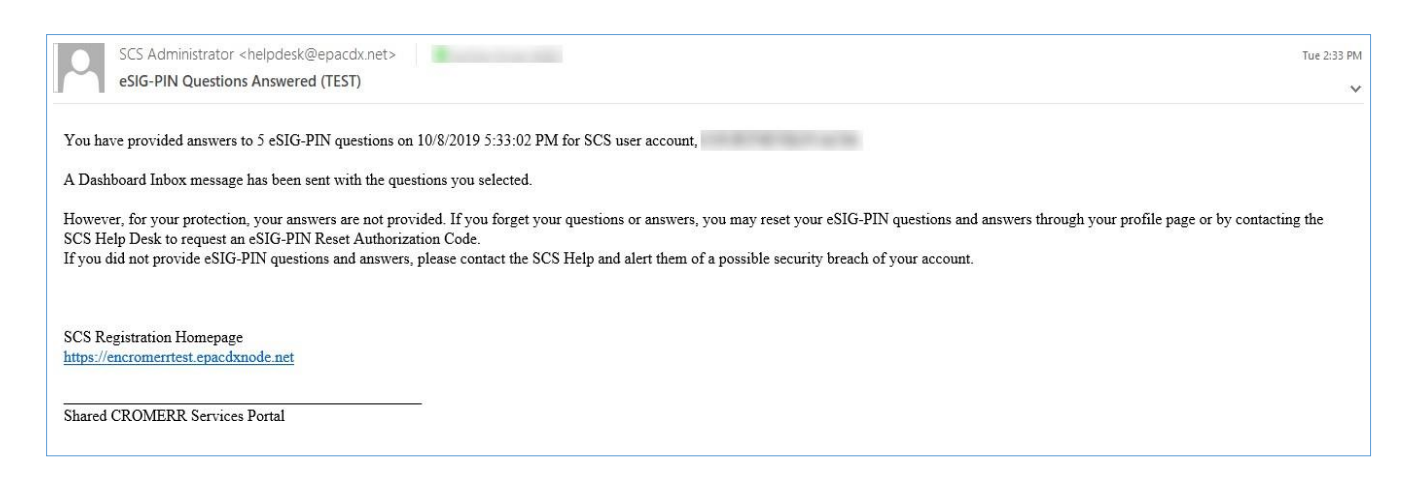

<span id="page-19-0"></span>Next, you will be directed to the Electronic Signature Agreement screen. Once this section is thoroughly reviewed, select **Sign Electronically** at the bottom of the page.

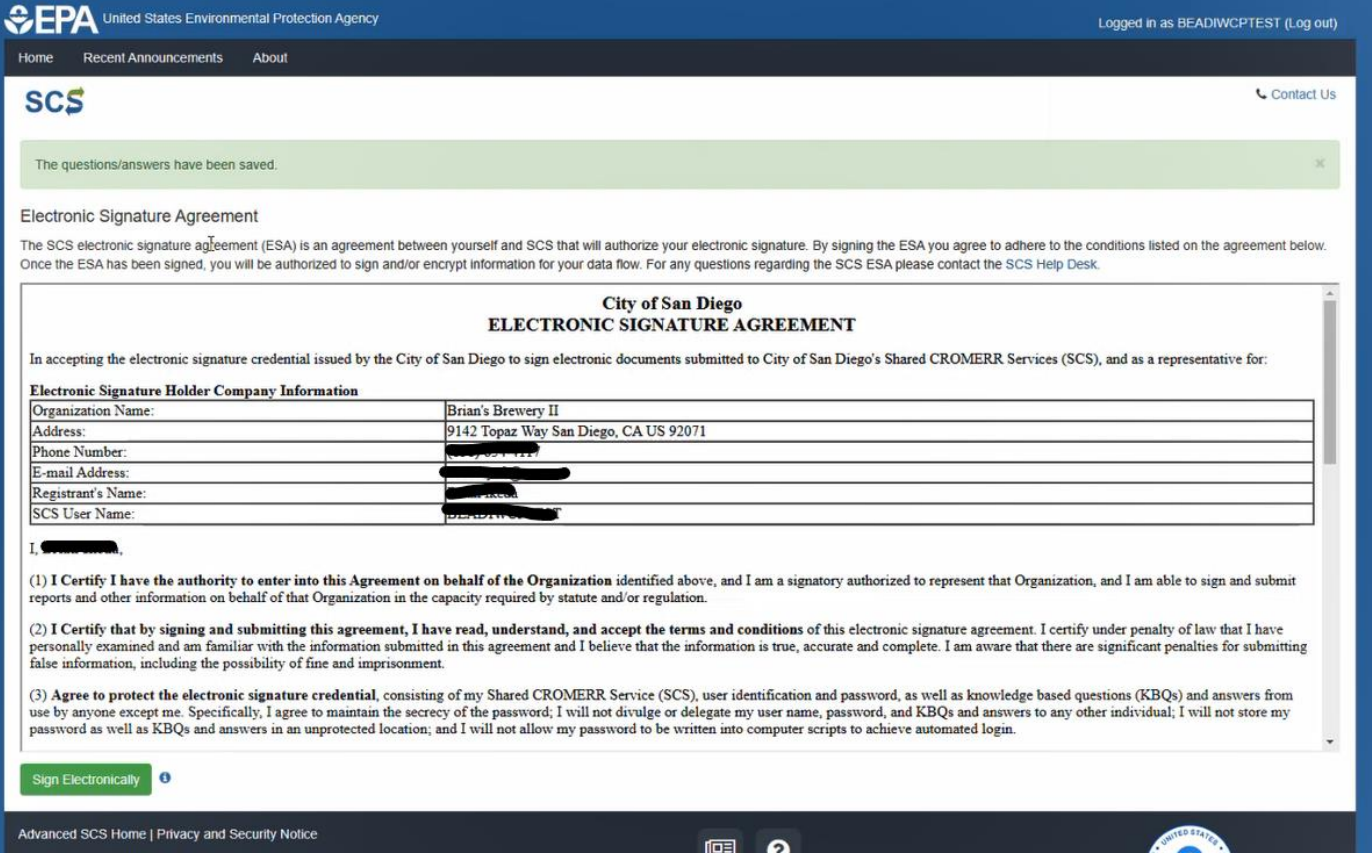

A pop-up window will appear requesting a Certification Acknowledgment. After thoroughly reviewing the pop-up window, select **Accept** to proceed.

<span id="page-19-1"></span>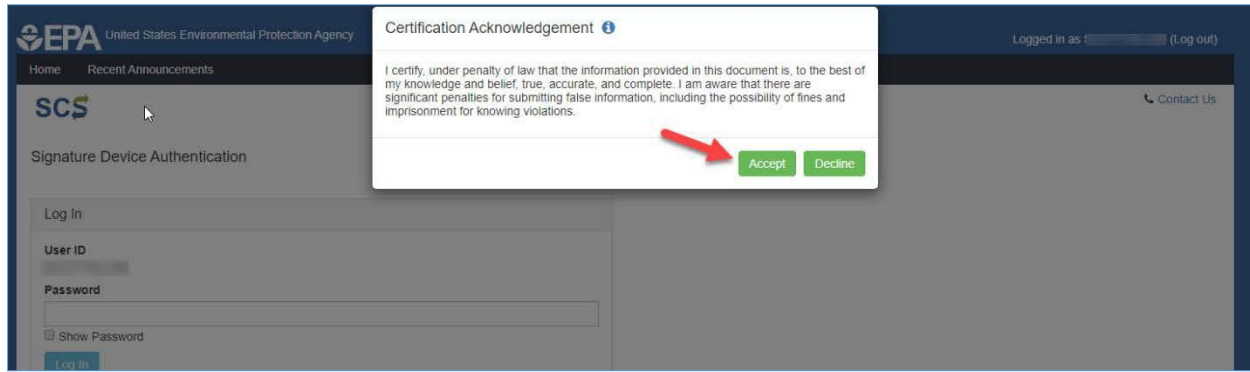

Now you will be directed to the Signature Device Authentication section. To complete this section, follow the steps below.

1. Enter your password and select **Log In**.

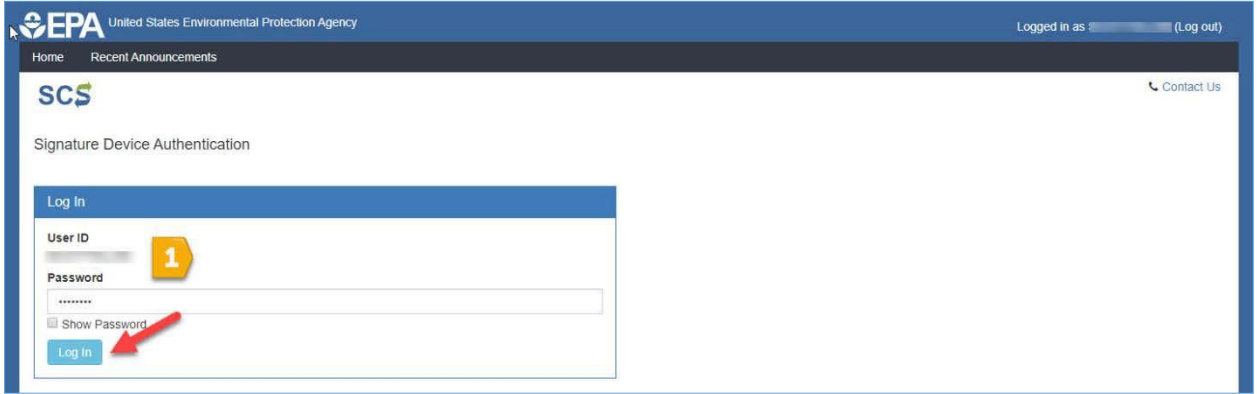

2. Provide the answer to one of your pre-selected challenge questions and select **Answer.**

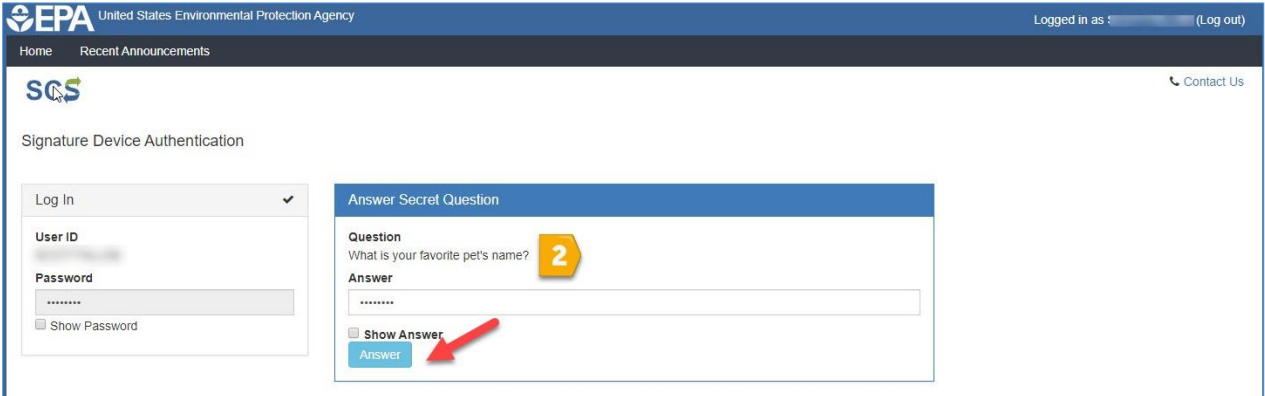

3. Select **Sign** to complete the submission.

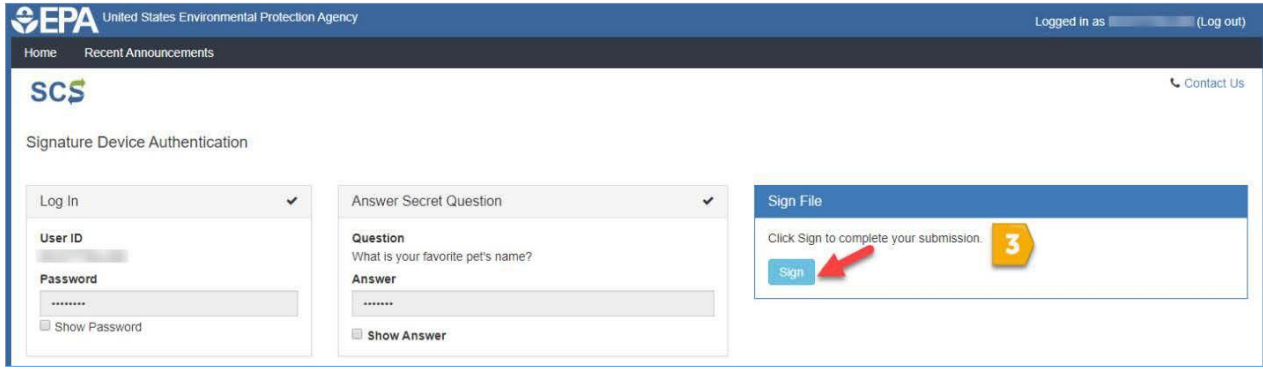

## <span id="page-21-0"></span>**How to Access the IWCP Online Portal**

You will now be able to log in to your SCS Dashboard. Inside the Program Services box on the home page, you will see that the Action indicates Awaiting Approval.

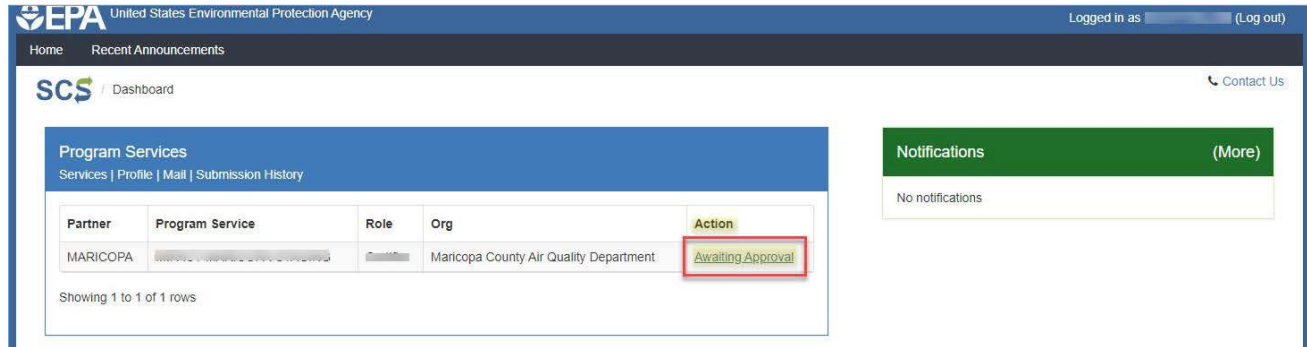

Once IWCP verifies your submission, you will receive an automated email confirming your account is now active. T**he verification and activation process can take up to five business days**.

SCS Role Activation Email Sample:

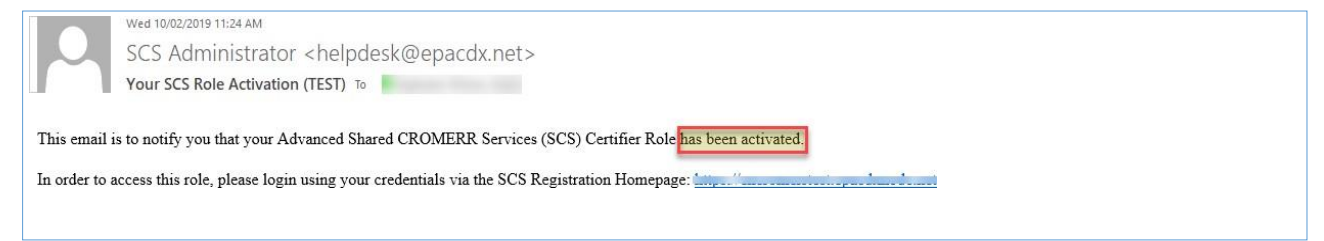

After the confirmation email is received, the registration process is complete. On your SCS Dashboard, click **Visit** to access the IWCP Online Portal.

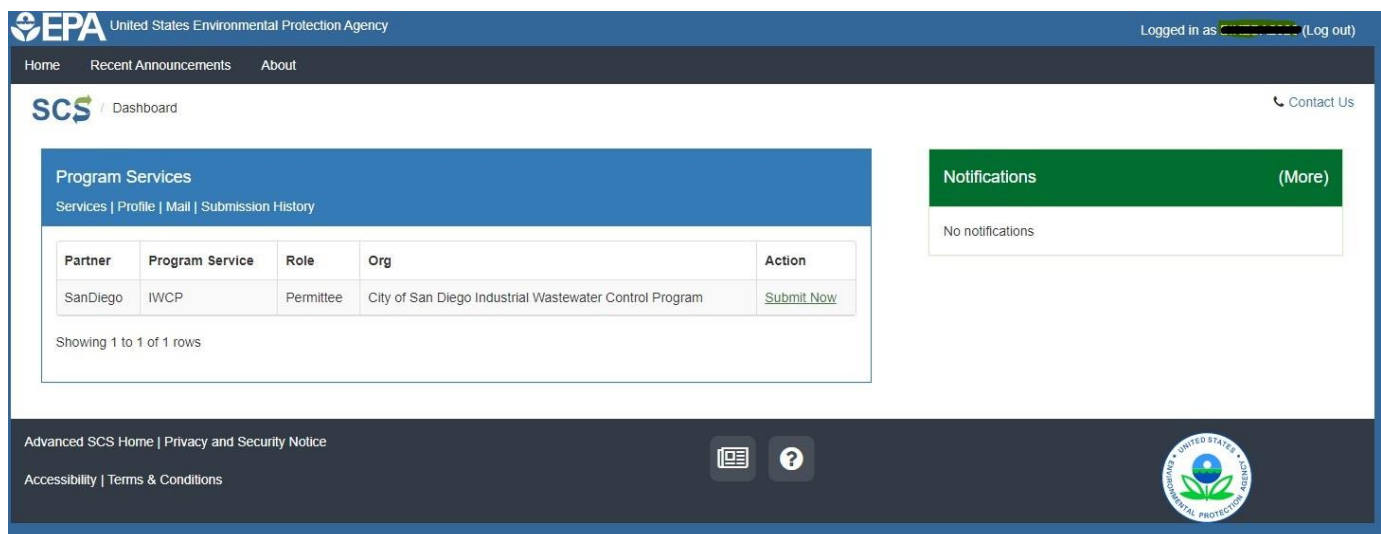

## <span id="page-22-0"></span>**Setting up Access to Multiple Organizations/Companies**

If you require access to more than one organization/company, you must provide sufficient evidence to IWCP that you are approved to access that organization/company information. Please submit evidence in the form of a [Shared CROMERR Services \(SCS\) Electronic Signature Registration Form](https://www.sandiego.gov/sites/default/files/shared_cromerr_services_scs_electronic_signature_registration_form_iwcp_aug_2023_v2.0.pdf) and [Confirmation/Delegation of Signatory Authority Form](https://www.sandiego.gov/sites/default/files/signatory_authority_confirm_or_delegate.pdf) (if one is not already on file). If a Confirmation/Delegation of Signatory Authority Form is submitted, the original with wet signature must be mailed to 9192 Topaz Way MS902, San Diego, CA 92123.

Once the above step is completed, log into your SCS account dashboard. Inside the Program Services box on the home page, select **Services.**

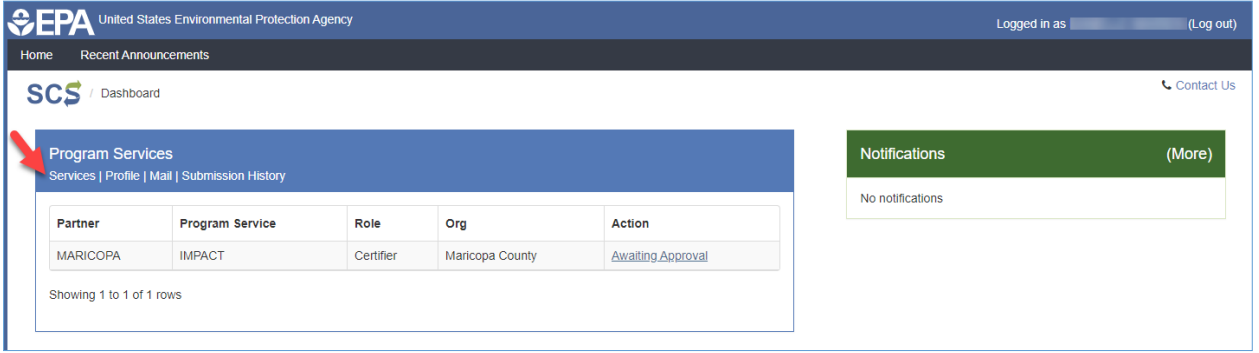

The next screen will show a list of all the organizations/companies to which you currently have access. To add another, select the green box that says **Add Program Service.**

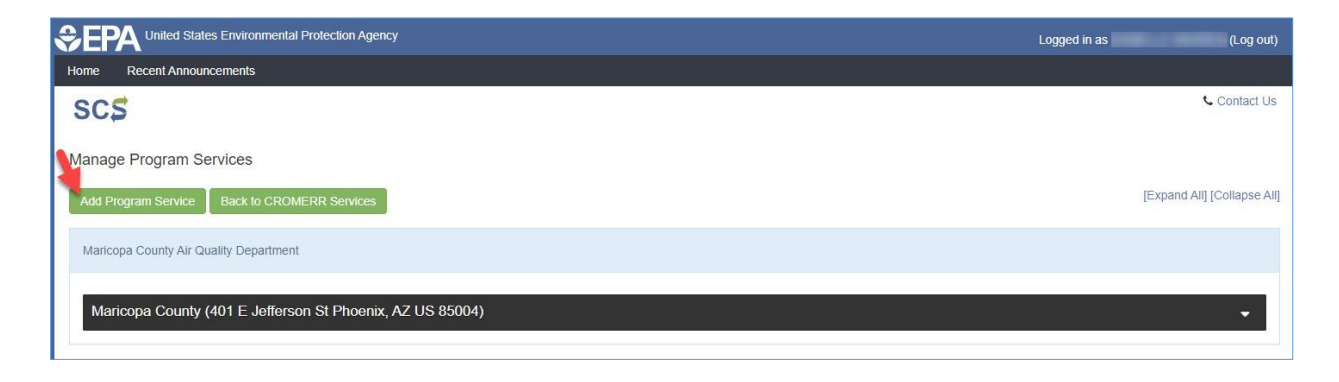

Next, you will choose the Program/Partner/Role. See step two in the above instructions for detailed steps. After you have made your selections, select **Continue.**

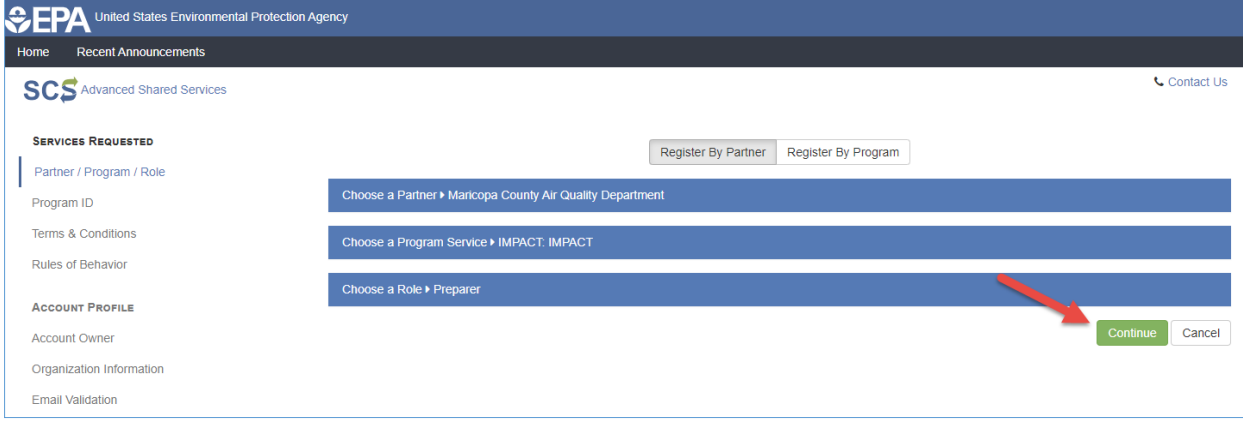

Next, enter the requested organization/company. See step five in the above instructions for detailed steps. After you have entered the information, select **Continue.**

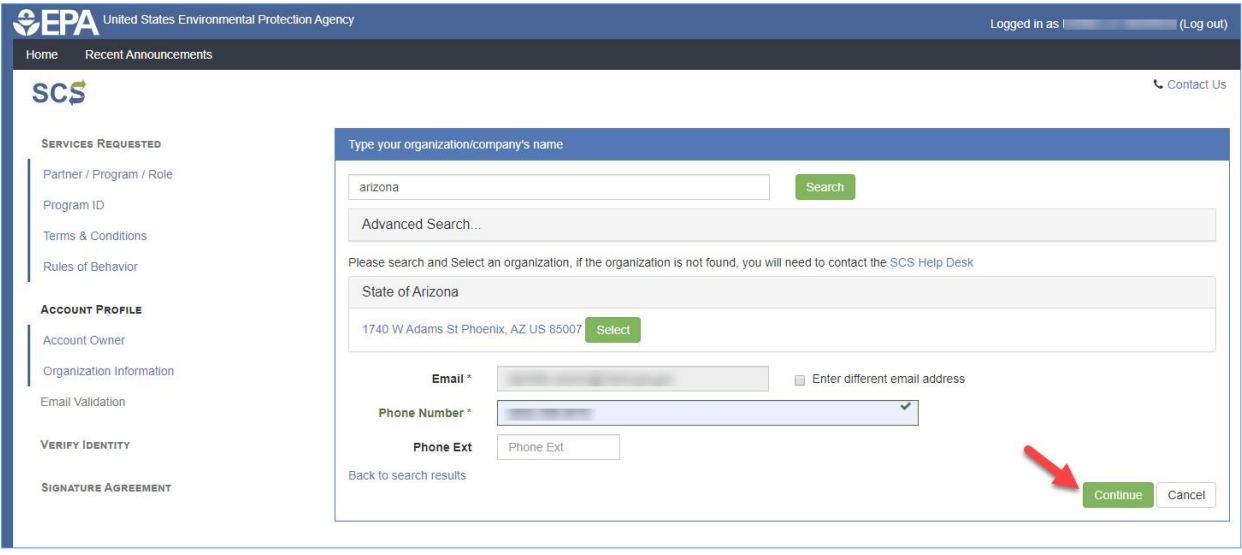

#### Next, read over the Electronic Signature Agreement then select **Sign Electronically.**

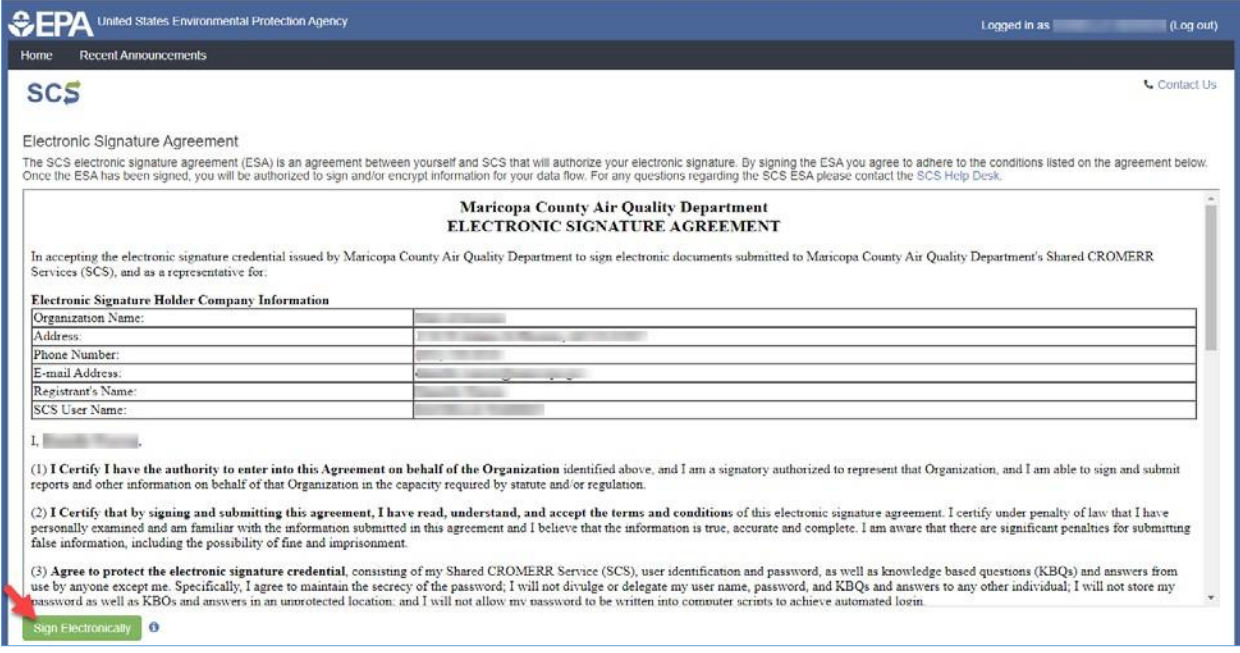

#### After signing electronically, a pop-up will appear. Select **Accept.**

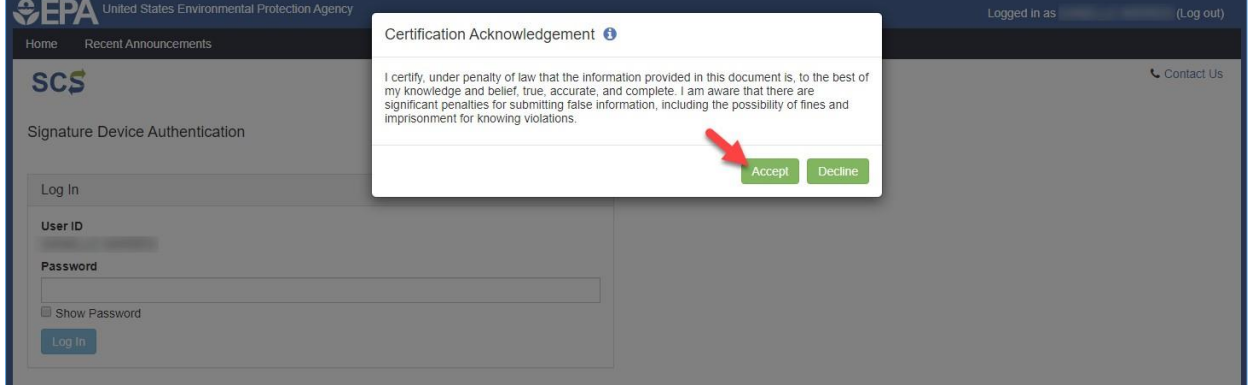

Now log into your SCS account dashboard. See step ten in the above instructions for detailed steps. After you have logged into your SCS Account, the Program Services box on the home page under Action will indicate Awaiting Approval for the new Organization/Company.

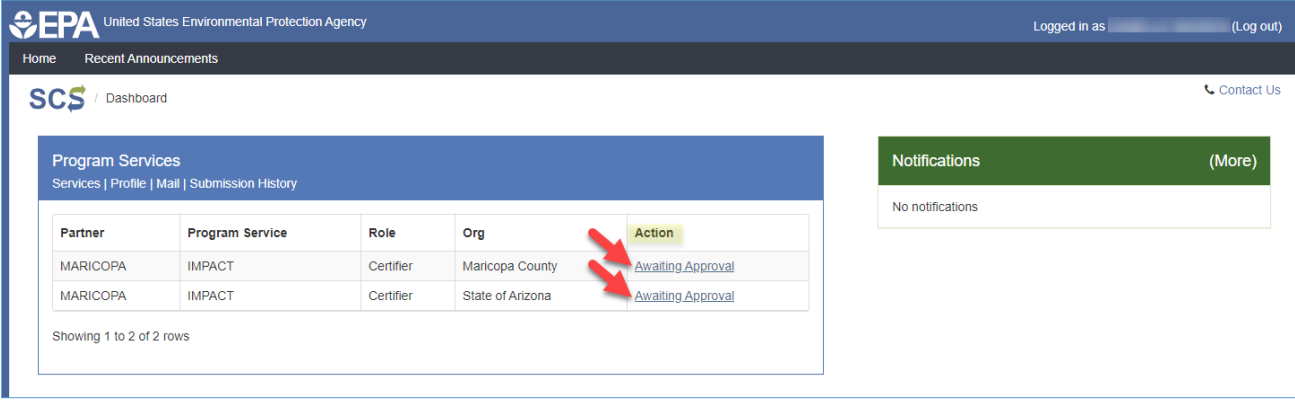

Once IWCP verifies that you have permission to access the organization/company information, you will receive an automated email to confirm that your request has been processed. **The verification and activation process can take up to seven business days**.